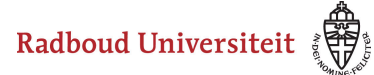

# **How do I use the Pulse app?**

[Pulse](#page-0-0) [Courses](#page-1-0) **Notifications [Upcoming](#page-4-0)** [Mobile browser](#page-6-0)

## <span id="page-0-0"></span>**Pulse**

Pulse is an app for Brightspace users. It can be used by both teachers and students. You can use Pulse to view your courses and course components, upcoming activities, and Notifications both on your phone and tablet.

- **Please note: This instruction is made based on an iOS device. The interface of** an Android device might differ from the images below. Pulse will operate in your phone's default language. You can change the language settings for Pulse by going to your phone settings, then Pulse, and then changing the preferred language (iOS).
- **A** Do you use an iPhone? Then **third party links** (such as weblectures and Kaltura) are not accessible in the Pulse App. What you can do is navigate to your [mobile browser](#page-6-0) within the app. The settings for Safari with regard to cookies then need to be adjusted. Read more in the article: [How do I solve](https://student.tutorials.ru.nl/a/1120669-how-do-i-solve-problems-with-external-programs-when-using-brightspace)  [problems with external programs with \(mobile\) use of Brightspace?](https://student.tutorials.ru.nl/a/1120669-how-do-i-solve-problems-with-external-programs-when-using-brightspace)

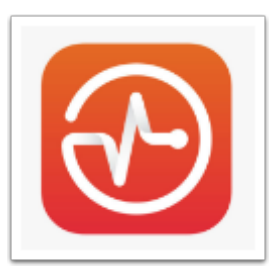

- Download the **Pulse** app in the Playstore or Apple Store.
- Open the app.

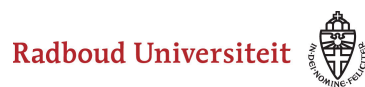

- Select your school (on iOS: **Pick my school)**. Type Radboud University in the search engine and click Radboud University when it comes up. You will be navigated to the Login screen of Brightspace.
- Log in with your Radboud account.

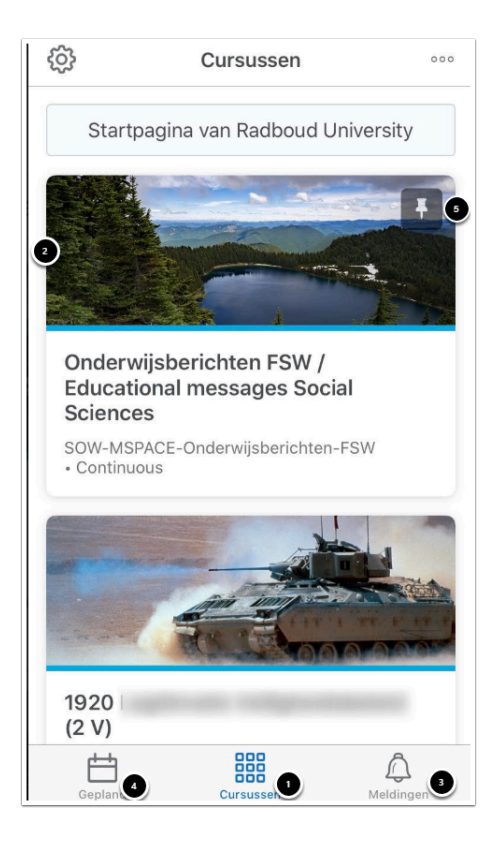

- 1. You will automatically be navigated to **Courses,** the window that contains all of your courses.
- 2. Select a course to see which items it contains. Note that is it not possible to filter your courses.
- 3. Click **Notifications** to view your notifications. If you have new notifications, an orange dot will appear.
- 4. Click **Planned (Gepland)** to look at past and upcoming events. You can also add activities.
- 5. If you click the pin icon you can **pin** courses, just like with the desktop version. If you click the pin icon, the course will appear at the top of your course list. This can help you organise your courses.

### <span id="page-1-0"></span>**Courses**

• Click the **Courses** tab to view a course.

Radboud Universiteit

#### Werkinstructies

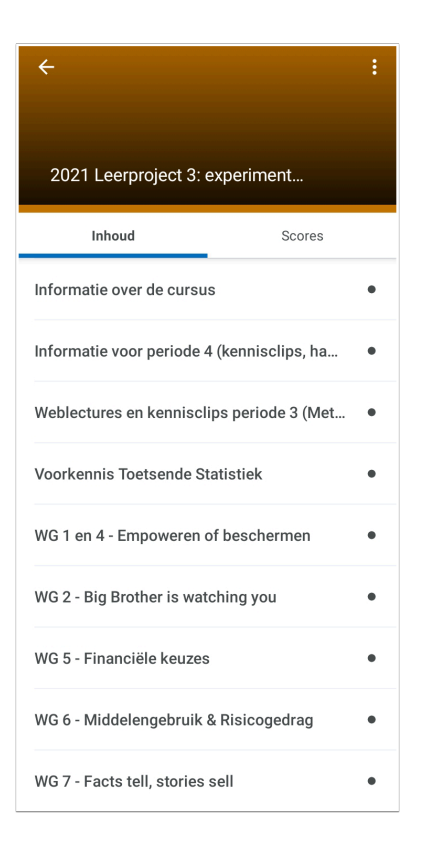

You will see two tabs when you open a course. The first one contains the **Content** page of the course. If you would like to navigate to Course Home or Activities, open the course [in your mobile browser.](#page-6-0)

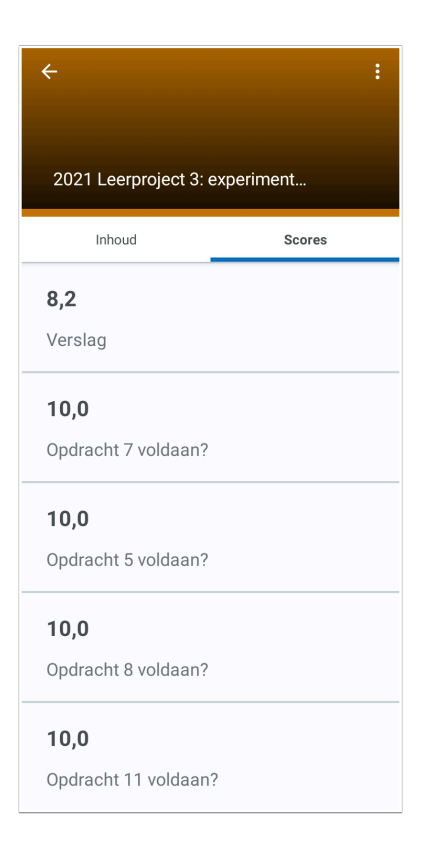

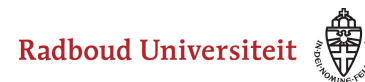

The second tab, **Score**, displays the achieved scores within the course.

## **Notifications**

<span id="page-3-0"></span>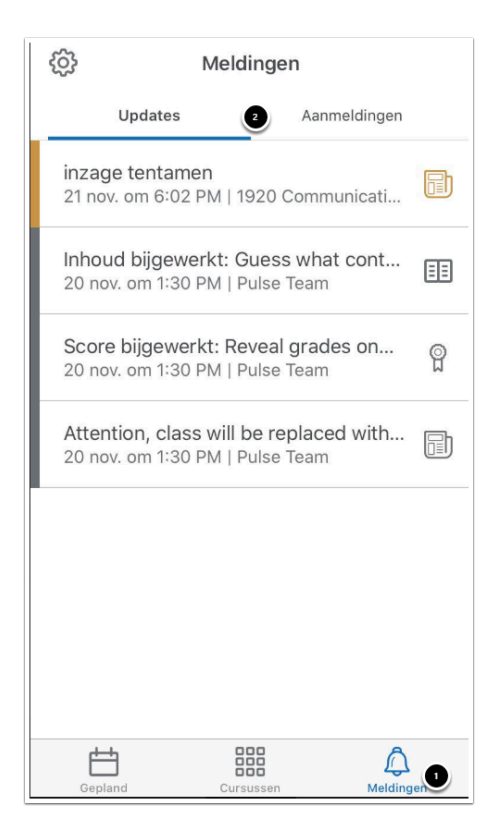

- 1. Click **Notifications (Meldingen)**.
- 2. You will see the tabs **Updates** and **Subscriptions (Aanmeldingen),** which offer the following options:
	- Under **Updates** you will see the changes made in the content of a course.
	- Under **Subscriptions** you will see notifications of the discussion topics your are following.

**Below Subscriptions** you will only see the text that has been added to the discussion. For images and other media you will see a notification in the text, but you will still have to open the discussion in the browser.

 You can choose which push notifications you want to receive from Pulse. To receive them, change the **settings of your phone** to receive notifications from Pulse. Pulse also needs to be able to refresh while running in the background.

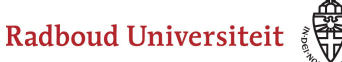

Next, you can choose which notifications you want to receive **in the settings of the Pulse app**. You can open the settings by going to the Radboud logo in the upper left corner of Pulse and then selecting settings.

You can choose between notifications on:

- Content Overview documents: new content that has been added by teachers to the Overview of a course;
- Course announcements: announcements on important updates or reminders;
- Grades: you will get an update if a teachers has added grades to the grade book.
- Discussions: you will receive a notification if you are tagged in an Discussion.

It is also possible to receive notifications via email. You can enable this in the Pulse settings. You will be redirected to Brightspace.

#### <span id="page-4-0"></span>**Upcoming**

If course information has been added to the Brightspace calendar, you can easily access it in Pulse.

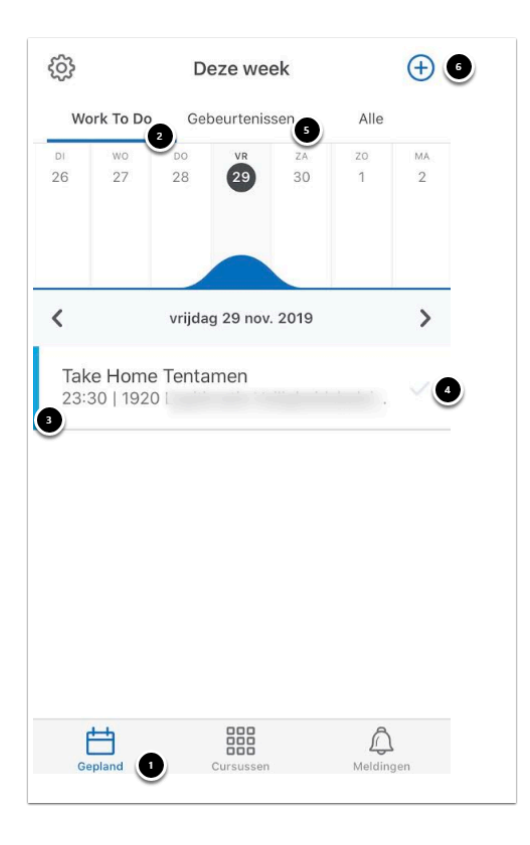

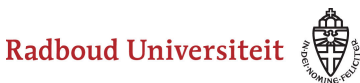

- 1. Click **Upcoming (Gepland)**.
- 2. Below the tab **Work To Do** you will find the activities for that week from Activities and Content (topics) you have added a due date for. The graph will show you how busy your week will be. Click on a day to see the activities from that day below the graph. Note that this is an overview of all activities in all courses.
- 3. Select an activity/event to open the details and to navigate to the Brightspace website.
- 4. The check mark behind an activity will show you whether you have completed it or not:
	- A light gray check mark means uncompleted.
	- A dark gray check mark means completed.
- 5. Below the tab **Events (Gebeurtenissen)** you will see the calendar items from your Calendar for the selected week. The graph will show you how busy you week will be for each day. Select a day to see the events for that day below the graph.
- 6. Click on the plus sign to create a new activity or event (for iOS this button will be on the top right of the screen). Then choose **Event (Gebeurtenis)** or **Work To Do.**

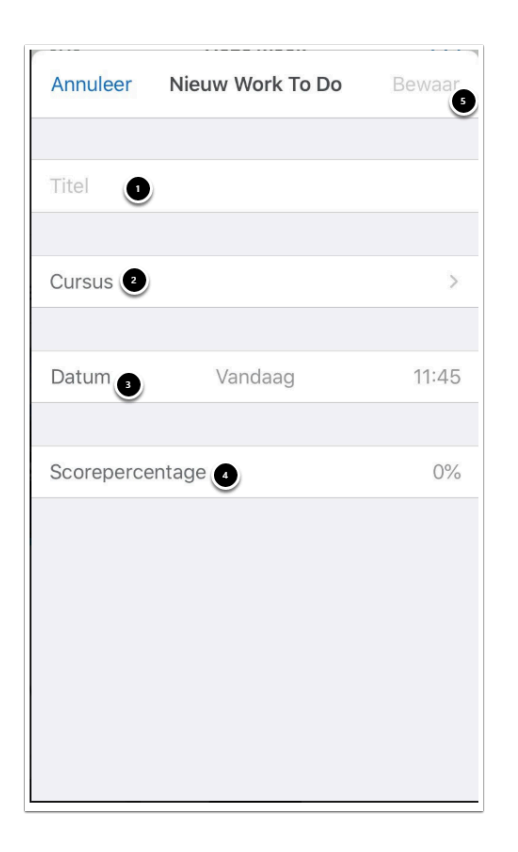

- 1. Name the activity or event.
- 2. Use the drop-down menu to select the course the event belongs to.
- 3. Enter the date and time of the activity/event.
- 4. If you are working on an activity, you can add a percentage that indicates how much the activity will weigh for the final course grade. If you are working on an event, you can add a location and notes.
- 5. Click **Save.**

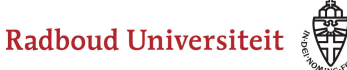

Events you add yourself are personal and can therefore only be seen by you yourself. They will only be visible in Pulse, not when you use your browser to access Brightspace.

#### <span id="page-6-0"></span>**Mobile browser**

**A** Some of the items that are visible in the browser might be invisible in Pulse (*this is the case for descriptions at Files for example.*) You can, however, easily navigate to your mobile browser from Pulse.

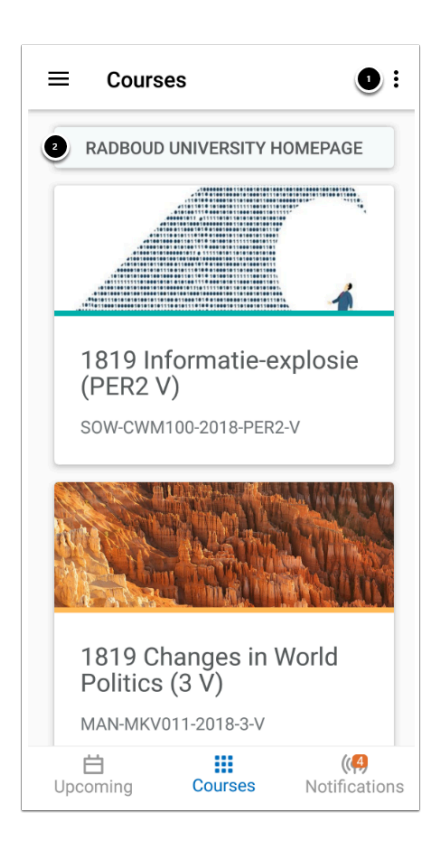

If you open Pulse, you will land on the **Courses** tab. From here there are two ways you can navigate to your mobile browser:

1. Click the three dots icon in the top-right corner of your screen. Now click **Launch Radboud University Homepage (De startpagina van Radboud University starten)**. You will navigate to the personal homepage of your mobile browser.

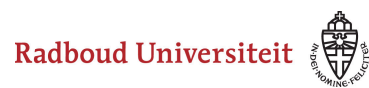

2. Click **Radboud University Homepage**. You will navigate to the personal homepage of your mobile browser.

You can also navigate directly to a certain course.

• Click the desired course.

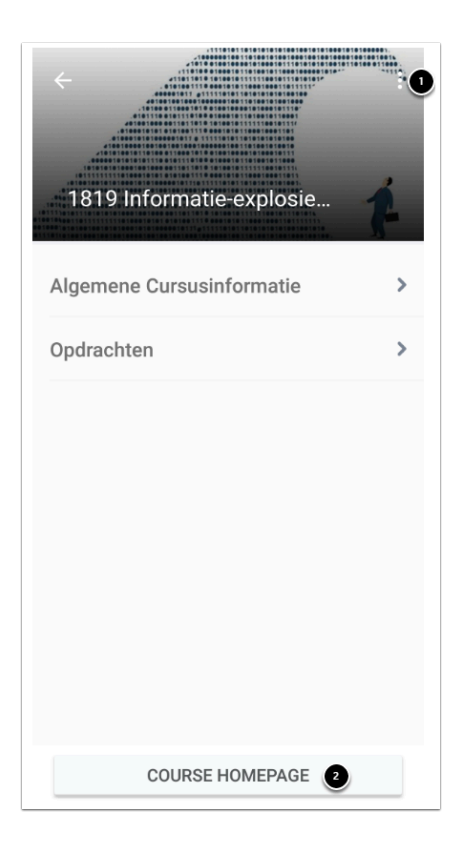

- 1. Click the three dots icon in the top-right corner of your screen. Then click **Launch Radboud University Homepage (De startpagina van Radboud University starten)** You will be navigated to the Course Home of the selected course in your mobile browser.
- 2. You can also click **Course Homepage.** You will be navigated to the Course Home of the selected course in your mobile browser.